## **iPhone/iPad Basics**

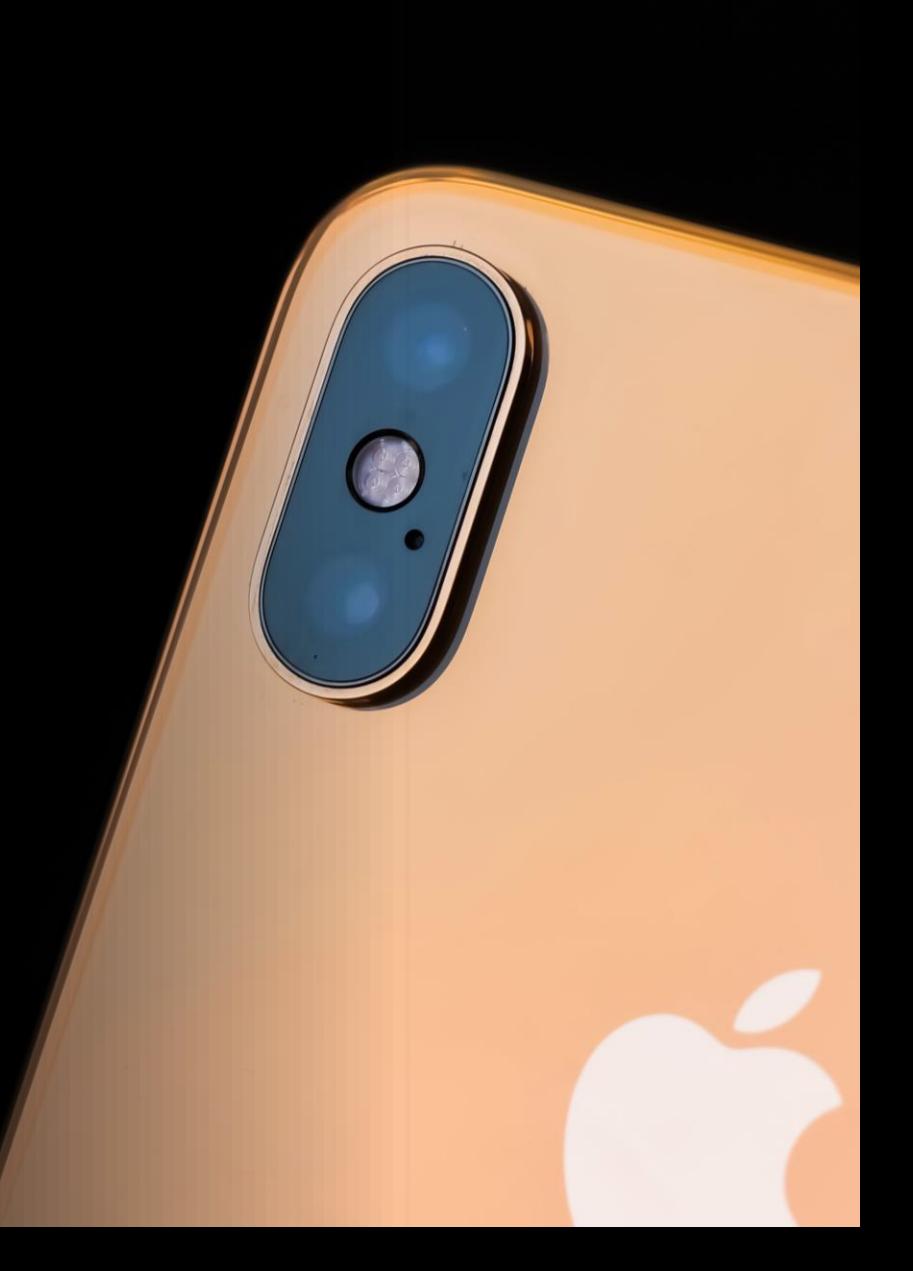

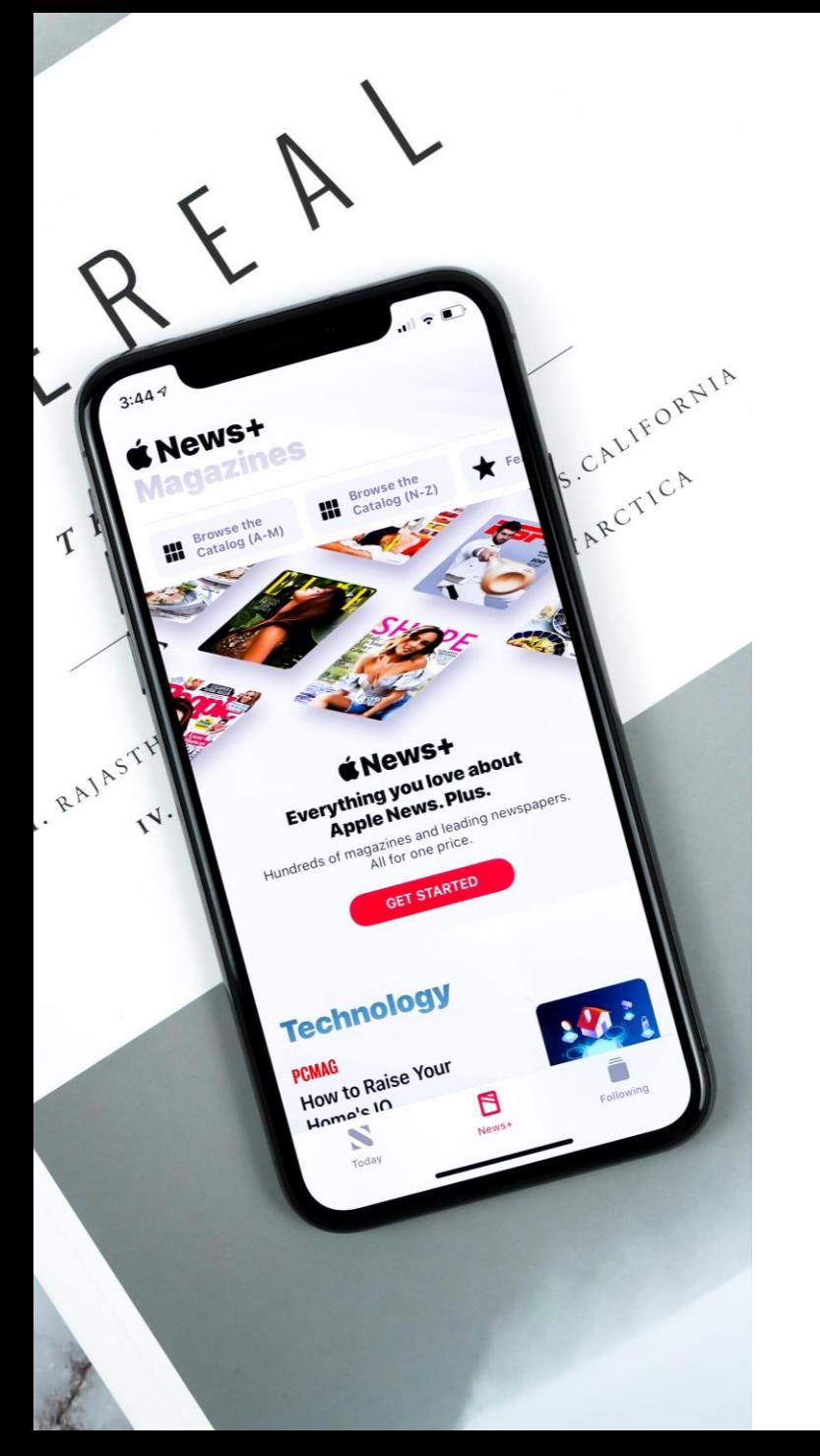

# **Agenda**

- What are iPhones/iPads?
- Learning the Apple Lingo
- iPhone/iPad Tour

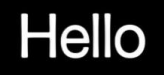

**Please note:** This class will be covering devices with iOS 14 and iPad OS 14 or above. If you have an older device, please be aware that your screen may look very different!

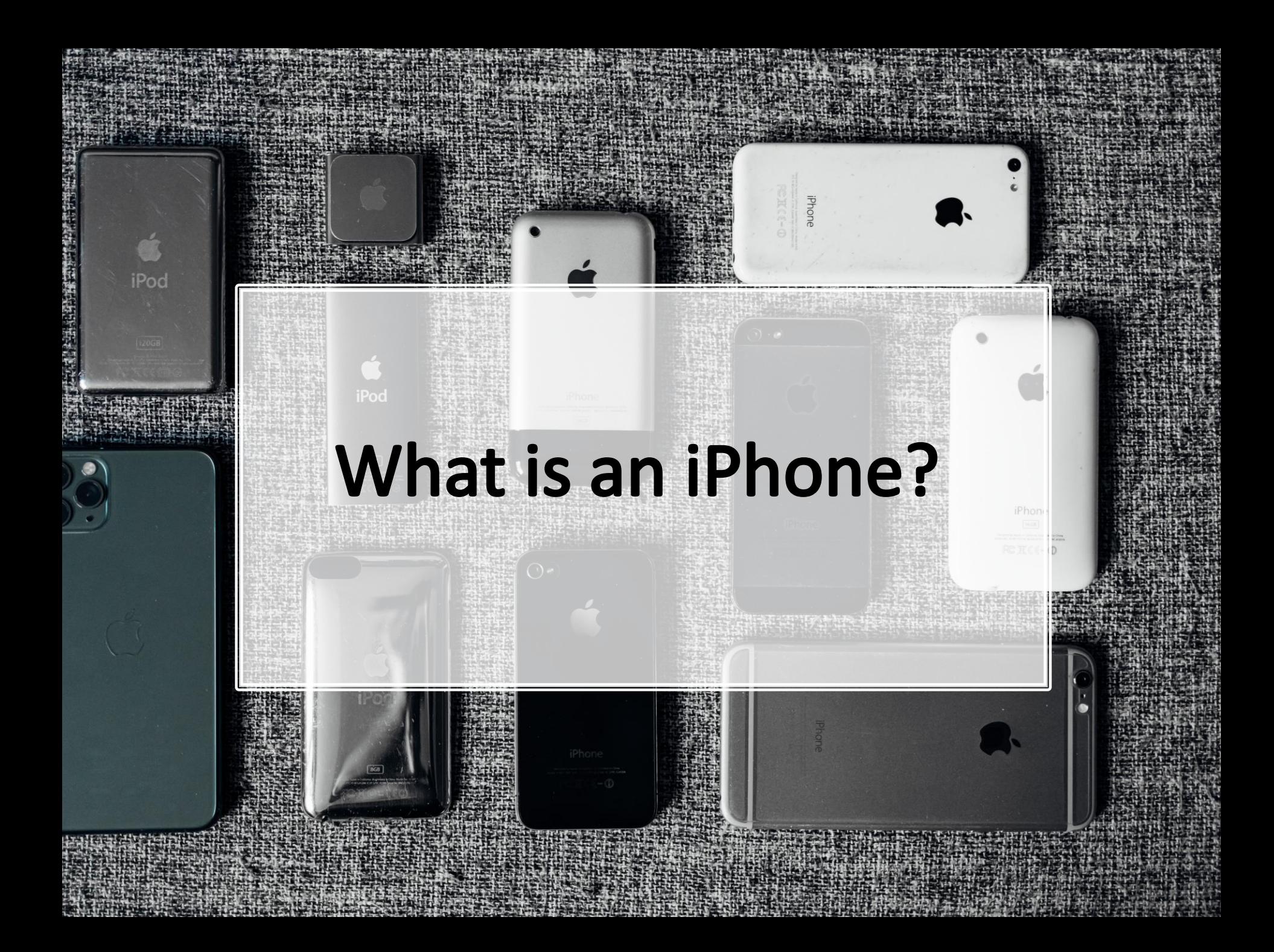

**An iPhone is a smartphone developed by Apple.**

**Though there are many smartphone on the markets, iPhones are only made by Apple!**

**The iPhone was not technically the first phone with smart features, but it was the device that popularized them. It was first announced in June 2007 and was an immediate financial success!**

**Since the first iPhone, there have been many models released. The current models are the iPhone 12, iPhone 12 Mini, iPhone 12 Pro and the iPhone 12 Pro Max. New iPhones are usually announced at Apple's annual September event.**

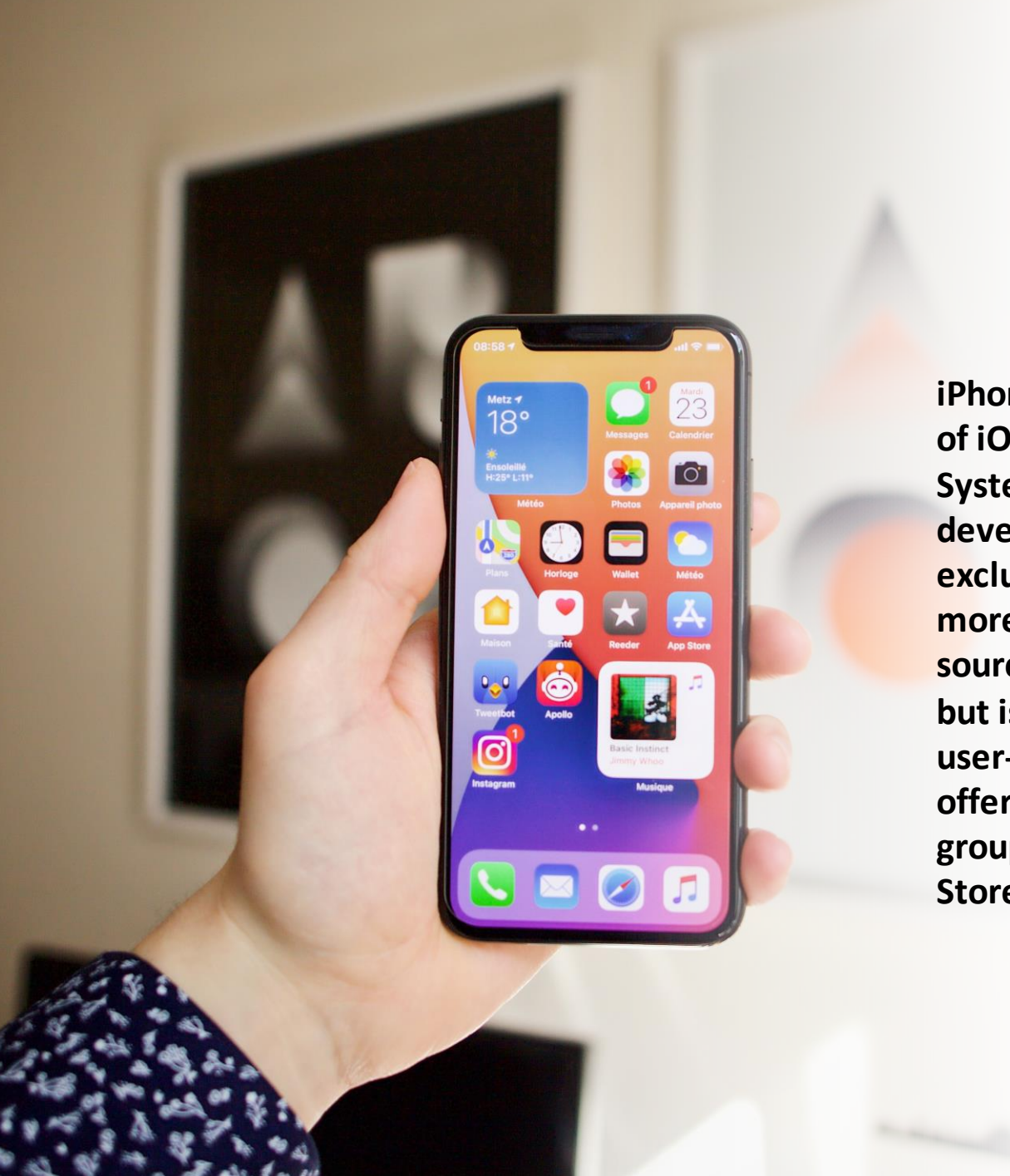

**iPhones are unique because of iOS (iPhone Operating System), an operating system developed and used exclusively by Apple. iOS is more limited than it's opensource competitor Android, but is more stream-lined and user-friendly. Apple also offers tech assistance and group classes at their Apple Stores.**

**There have been many versions of iOS over the years. Current verison is iOS 14.**

- **Big updates (like iOS 11 to 12) include new features and support for newer devices.**
- **Incremental upgrades (like 12.2 to 12.3) include smaller changes like security patches and glitch fixes. If your device is still supported (able to receive upgrades) it's a good idea to keep your phone up-to-date!**

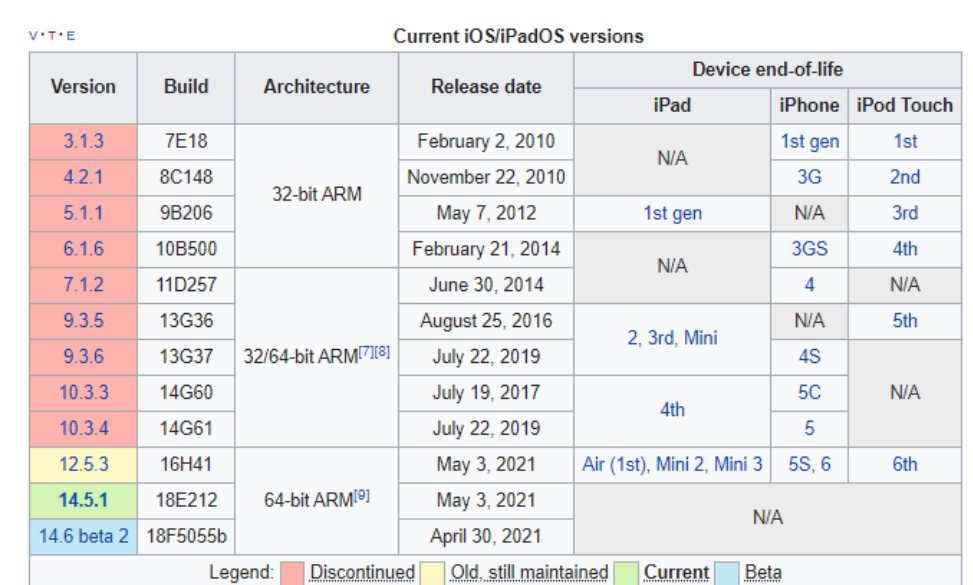

# **What is an iPad?**

**After the success of the iPhone, the iPad was released in 2010 and is still one of the most popular tablet computers on the market.**

> **Though very similar to the iPhone in many ways, the iPad's larger screen size makes it a more versatile device. Accessories like Bluetooth keyboards and the Apple Pencil enhance its usability.**

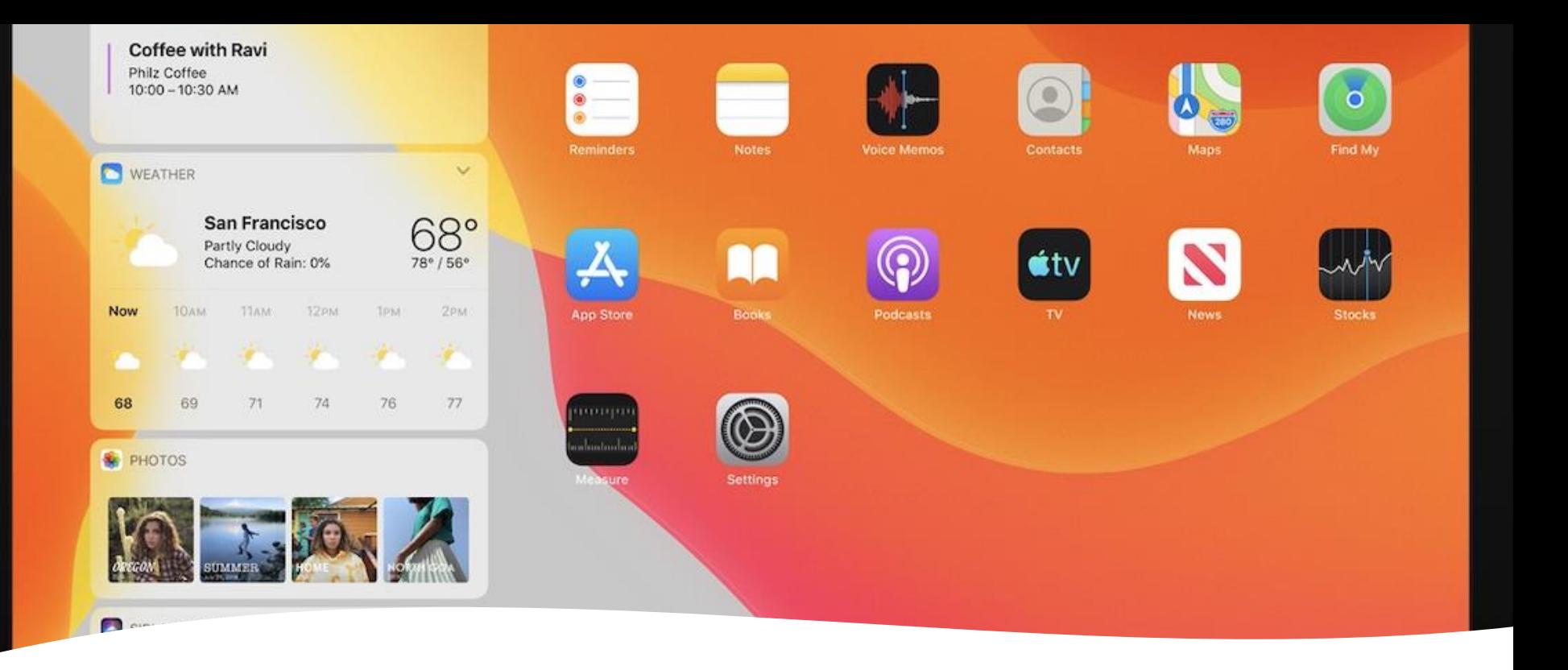

**Historically, iPads have utilized iOS- the same operating system as iPhones with minor alterations for the larger screen size. As of September 2019, however, the iPad has received a customized OS called iPadOS, to bring it unique features including multitasking abilities (spilt view and slide over), new Apple Pencil updates (sidecar and full-page markup for webpages), easier editing, a quick-type keyboard and a redesigned file app that supports USB devices.**

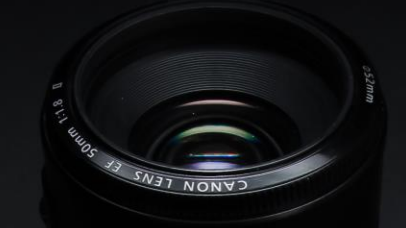

# **Learning the Apple Lingo**

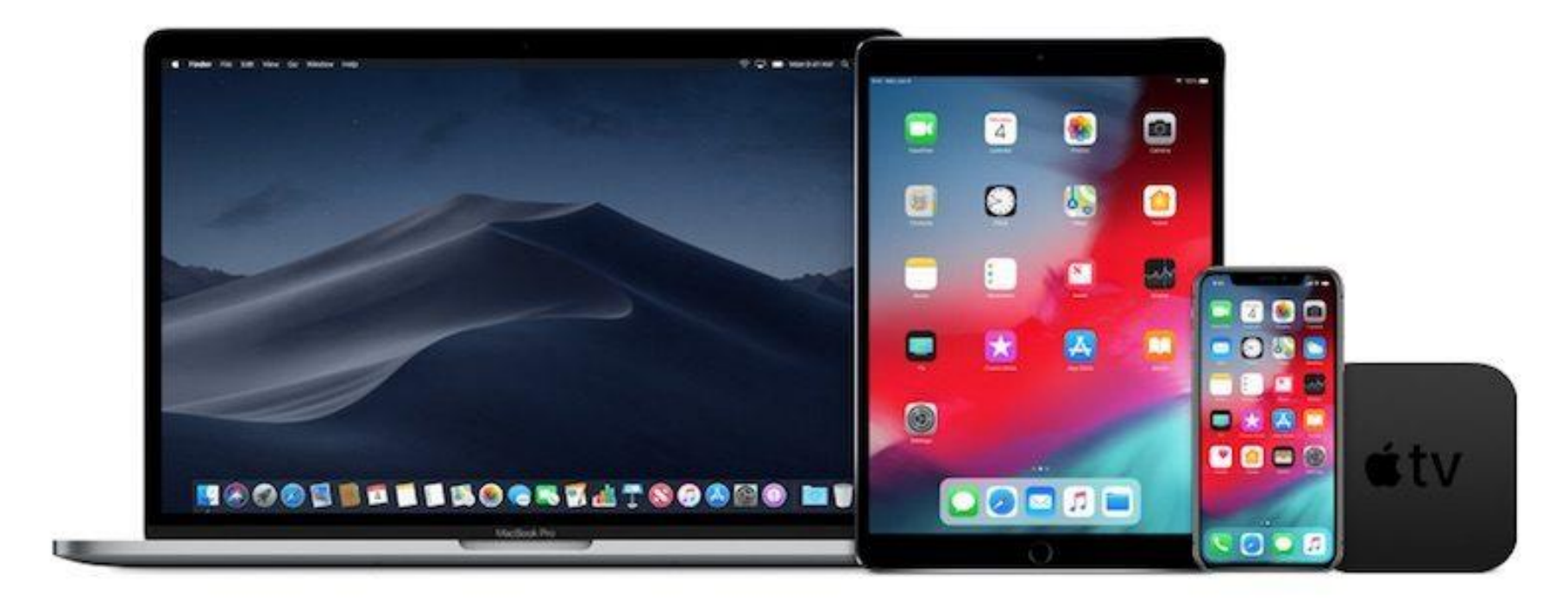

**Apple has many devices (iPhones, iPads, Macs, etc.) and has developed many unique terms and services. Here's a shortlist of some of the "Apple lingo" you will need to know.**

**Apple ID**: Your Apple account! It usually consists of an email and a password and is used to manage your iCloud account, download apps from the Appstore and login to Apple Services.

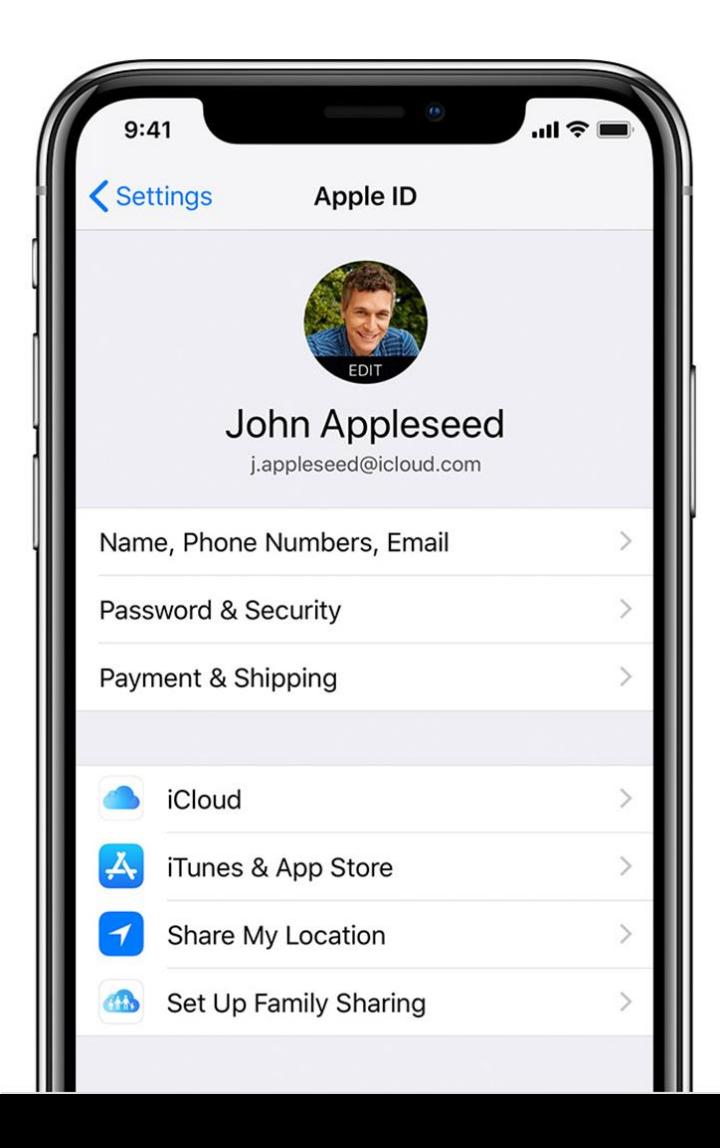

**Lost your Apple ID?** The username is usually an email address. Go to settings and click on your name at the top. On the next screen, the email address connected to your Apple ID will be listed beneath your name.

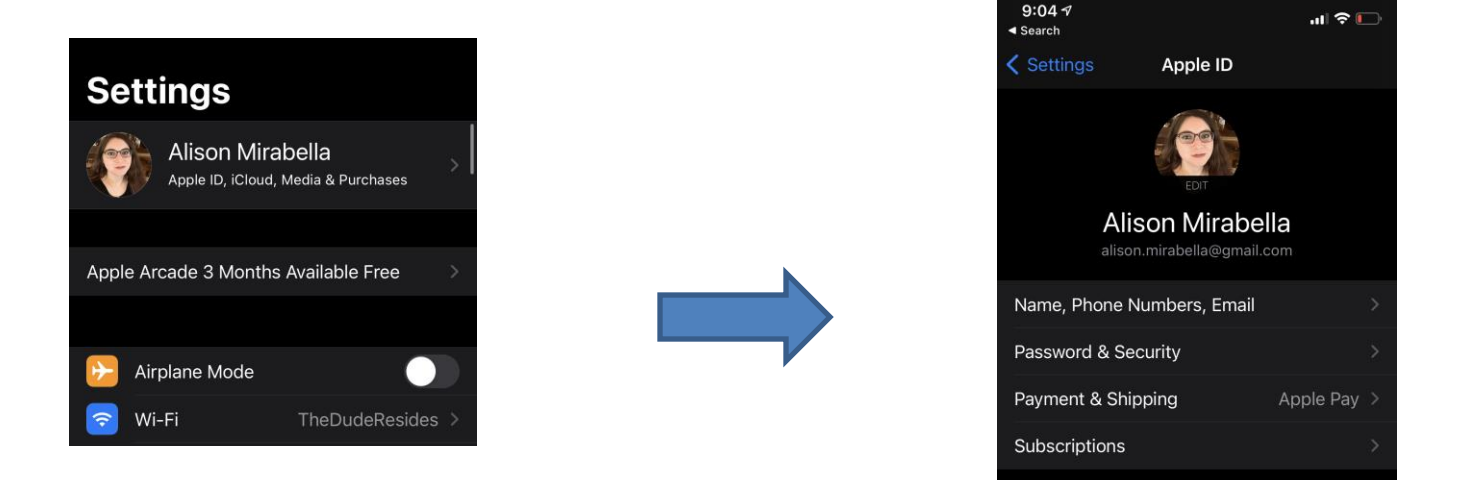

Now on a computer, go to iCloud.com and click **Forgot Apple ID or Password**.

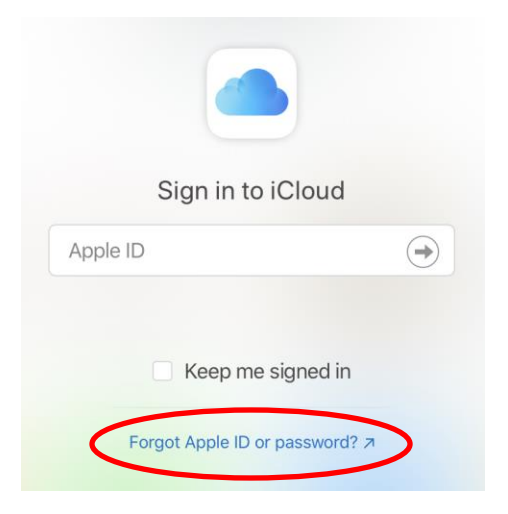

**iCloud**: Apple's cloud storage service which is used for backing up your device, storing files online and managing your passwords. You get 5GB for free.

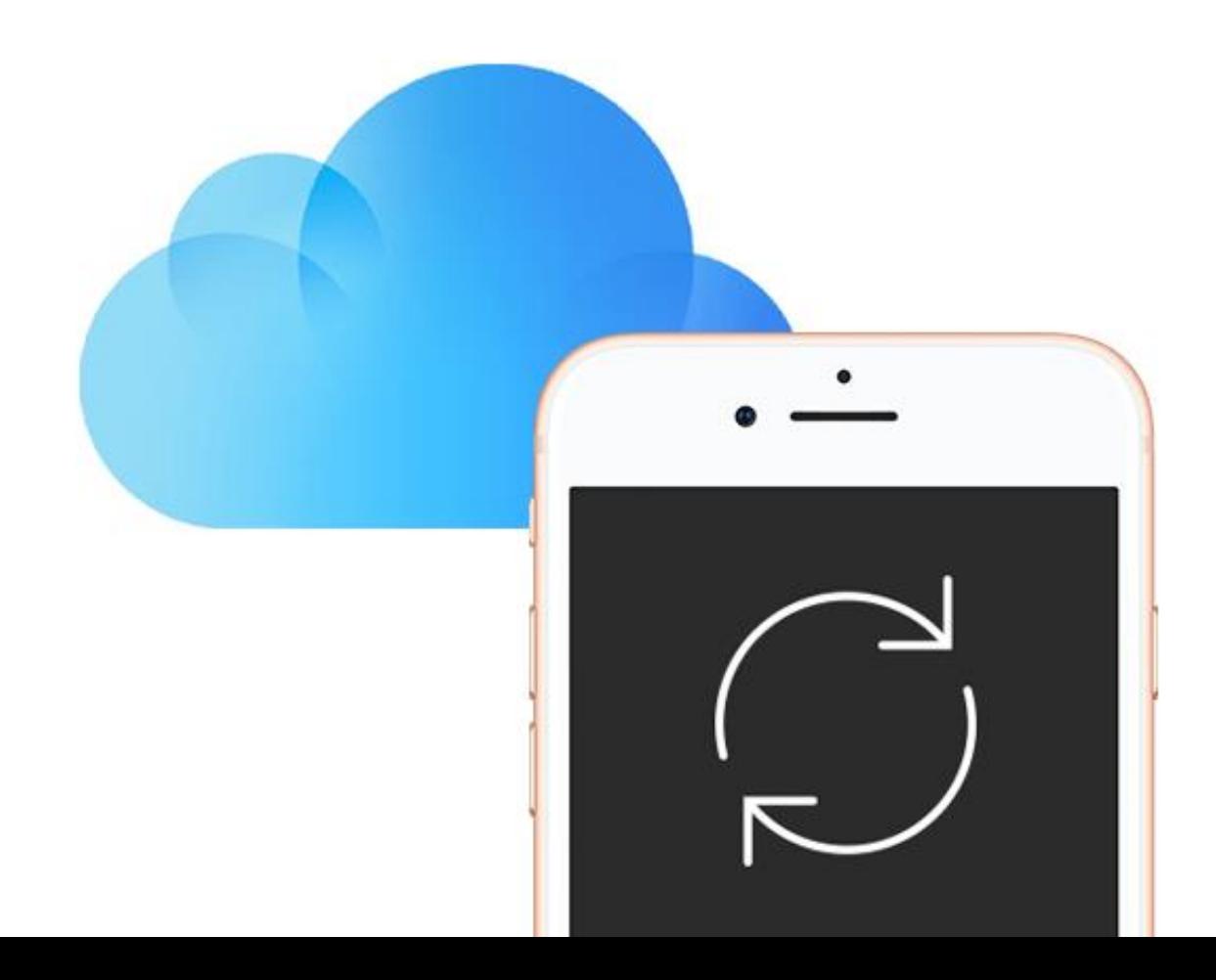

## iCloud storage plans and pricing

When you sign up for iCloud, you automatically get 5GB of free storage. If you need more space in iCloud, you can upgrade to a larger storage plan.

## United States<sup>4</sup> (USD) 50GB: \$0.99 200GB: \$2.99 2TB: \$9.99

\*We'll discuss Apple One later.

**Apps**: Apps (or applications) are small pieces of software dedicated to a specific task. For example, if you want to check your email there is a mail app. Your device comes with many apps, such as…

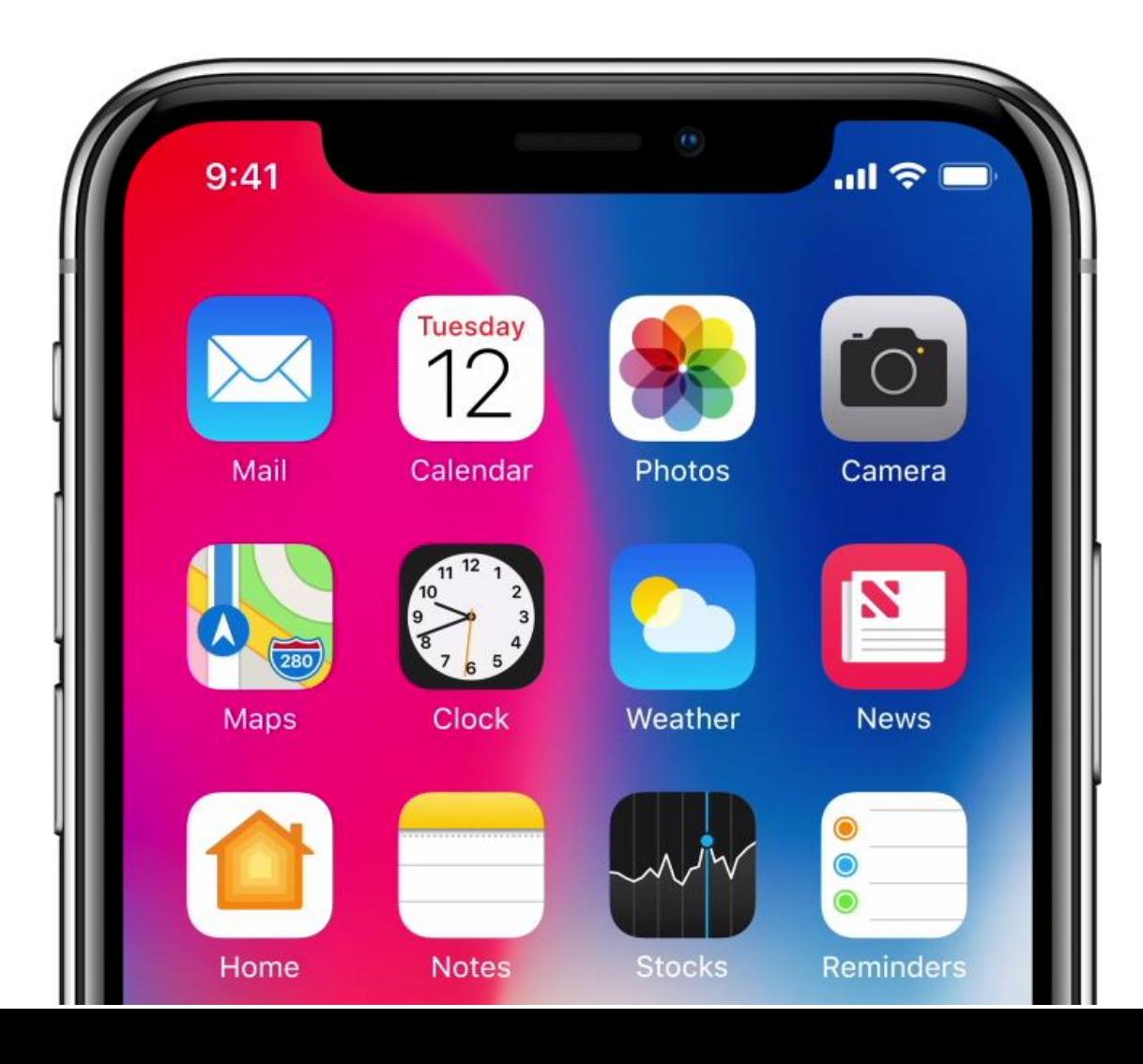

## **Apps for Basic Functions**

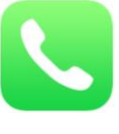

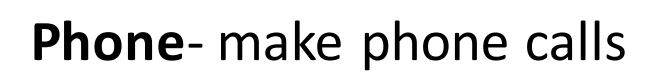

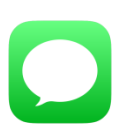

**Messages**- text messages

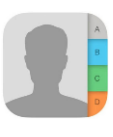

**Contacts**- address book

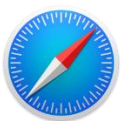

**Safari**- internet browser

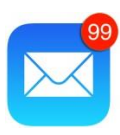

**Mail**- email manager

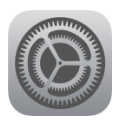

**Settings**-settings app

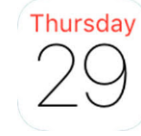

**Calendar**- schedule events

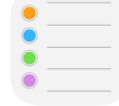

**Reminders**- create lists

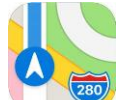

**Maps**- get directions

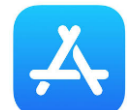

**Appstore**- download apps

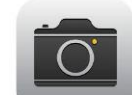

**Camera**- take pictures

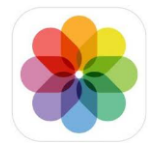

**Photos**- browse photos

## **Apps for Basic Functions**

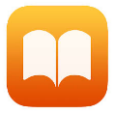

**iBooks**-read PDFs, eBooks

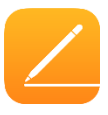

- **Pages** word processor (like
- MS Word)

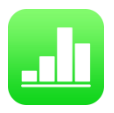

- **Numbers**-spreadsheets
- (like MS Excel)

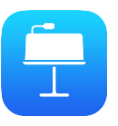

- **Keynote** presentations
- (like MS PowerPoint)

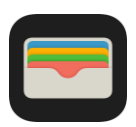

**Wallet**- manage payments

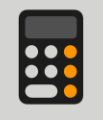

**Calculator**- math

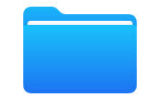

**Files**- files manager

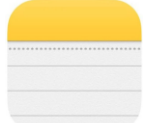

**Notes**- write notes

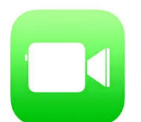

**Facetime**- video calls

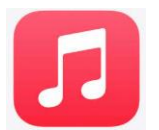

**Music**- buy music

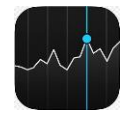

**Stocks**- check stocks

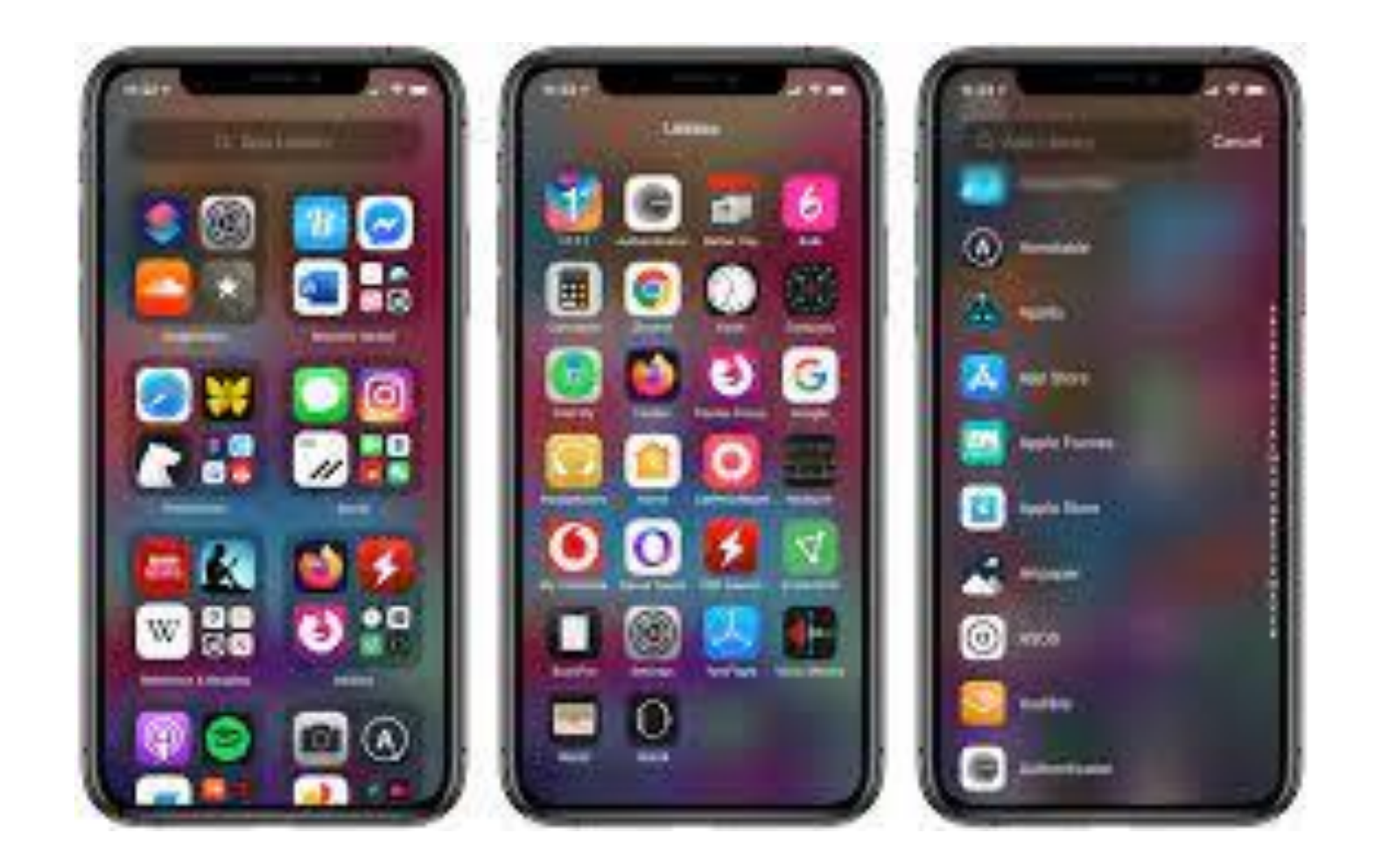

**App Library:** This is a list of all of the apps on your device. If you can't find an app on your homescreen, you can check for it in the app library! You can find it on the last page of your device.

**Widgets:** Widgets are apps that run on the homescreen of your device. As of iOS 14, widgets can be placed anywhere on iPhones.

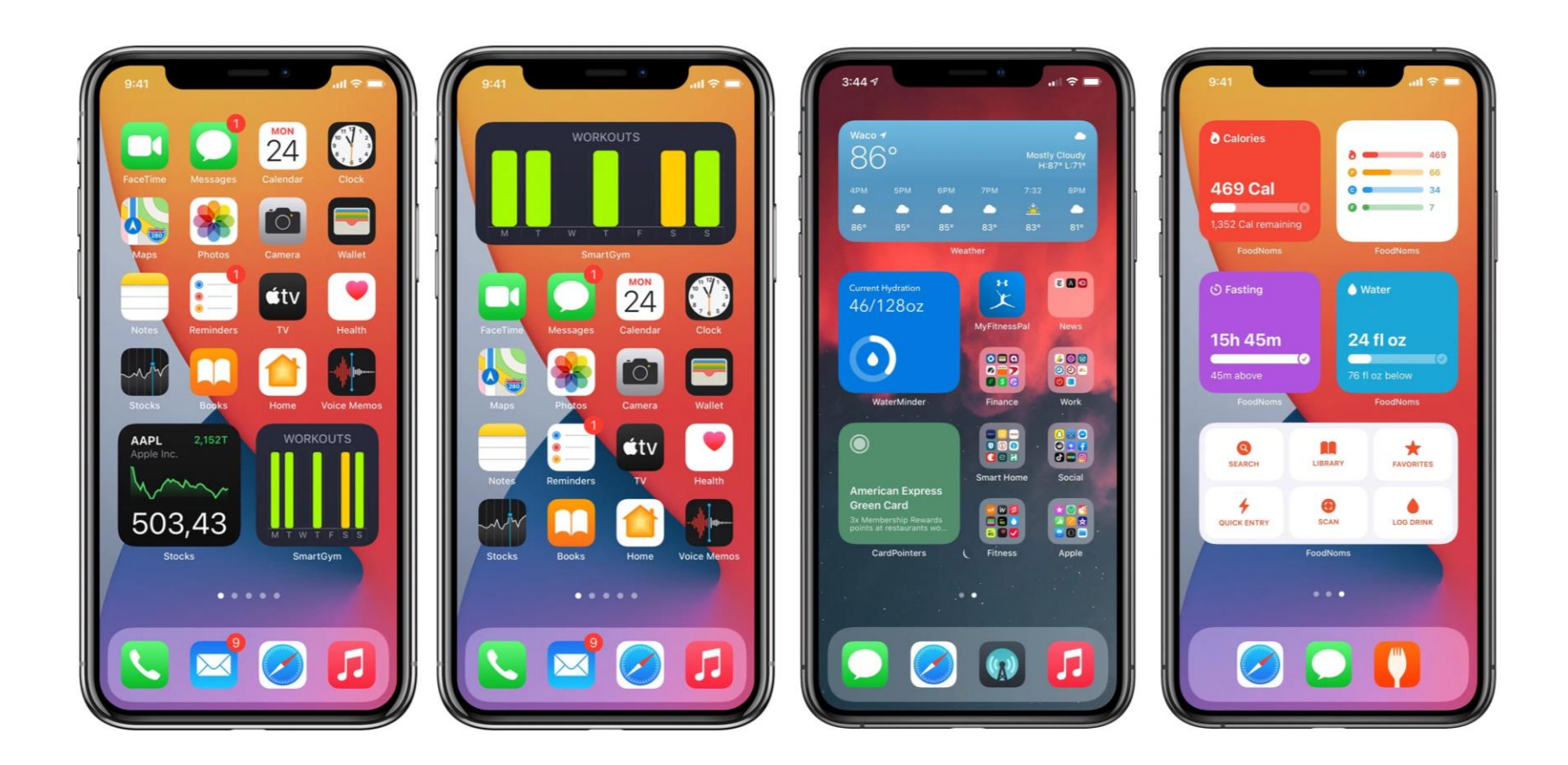

**Appstore**: This is where you download new apps! Popular apps like Facebook, Instagram, Spotify, Pandora, Waze and Amazon all come from the Appstore.

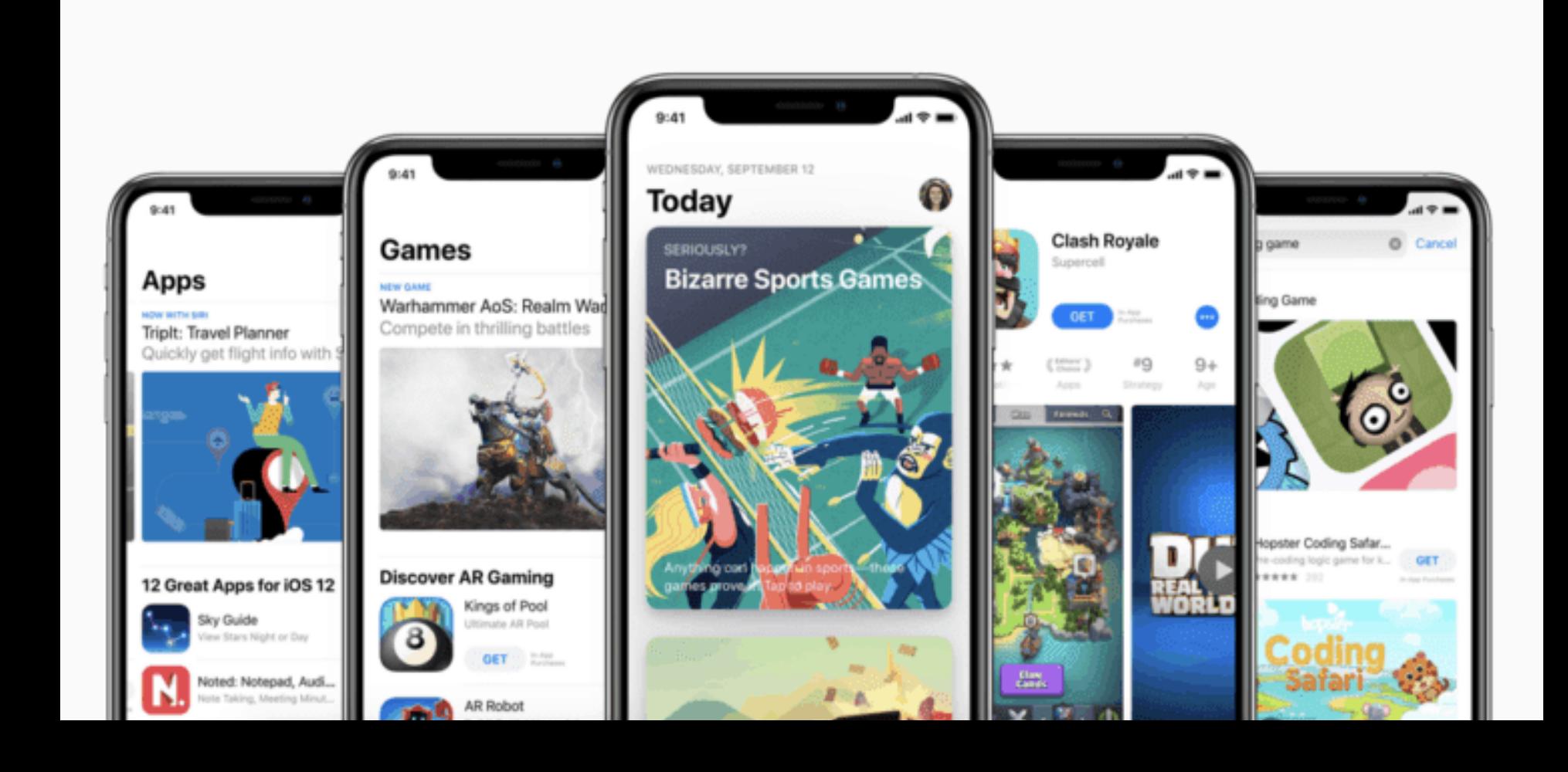

Apple also offers a bunch of different subscription services including **Apple TV +**. **Apple Fitness +, News +**, **Apple Music** and **Apple Arcade**. These all services that require a paid subscription. You can sign up for them individually or bundle them with **Apple One**.

![](_page_24_Picture_1.jpeg)

## **Individual**

### \$14.95/mo.

Save \$6/mo.\*\*

#### **é**Music

 $\pm$ tv+

 $\triangle$ Arcade

ciCloud 50GB

## **Family**

#### \$19.95/mo.

Save \$8/mo.\*\* Share with up to five other people.

#### $\triangle$ Music

 $\dot{\mathbf{c}}$ tv+

 $\triangle$ Arcade

 $\triangle$ iCloud 200GB

## **Premier**

### \$29.95/mo.

Save \$25/mo.\*\* Share with up to five other people.

## **é**Music

 $\star$ tv+

- $\triangle$ Arcade
- $\bigtriangleup$ iCloud  $2TB$
- $\triangle$ News+
- $E$ Fitness+

**Notification Pane**: This allows you to view notifications from your device such as updates, reminders and incoming messages (like texts or emails). The settings for notifications can be adjusted under **Settings > Notifications**.

![](_page_26_Picture_1.jpeg)

![](_page_27_Picture_0.jpeg)

**Control Center**: A means of quickly adjusting settings, media playback, and other handy features by swiping up from the bottom of the screen. The Control Center can be customized by going to **Settings > Control Center**.

![](_page_28_Picture_0.jpeg)

**Siri**: Your virtual assistant! You can ask all sorts of questions and control your smart home gadgets, plus much more. Turn on Siri and adjust the various settings under **Settings > Siri and Search**.

#### **Homescreen**

**To get here, swipe up from bottom of screen or press home button on olderstyle devices.**

![](_page_29_Picture_2.jpeg)

![](_page_29_Picture_3.jpeg)

#### **Notification Pane**

**Swipe down from the top of the screen.**

![](_page_30_Picture_2.jpeg)

#### **Control Center**

**Swipe up from the bottom of the screen or down from the top right corner.**

![](_page_31_Picture_2.jpeg)

#### **App Library**

**Swipe all the way to the right on the home screen.**

![](_page_32_Picture_2.jpeg)

**App Library (Alphabetical)**

**Tap the search bar at the top of the app library to get an alphabetical list.**

![](_page_33_Picture_2.jpeg)

#### **App Switch**

**To get here, swipe up** *slowly*  **from bottom of screen and or press home button twice on olderstyle devices.**

![](_page_34_Picture_2.jpeg)

#### **Access App Options**

**Tap and hold on an app to open a menu of quick options.**

![](_page_35_Picture_2.jpeg)

**Reorganize Homescreen**

**Tap and hold on an app to open a menu of quick options. Choose edit homescreen. Now you can hold and drag apps around or hit the minus sign to remove an app.**

**Hit the + in the top-right corner to add widgets.**

![](_page_36_Picture_3.jpeg)

#### **Add Widgets**

**When the homescreen is in edit mode (as described in the previous step), hit the + in the topright corner to add widgets.**

**Search or browse for the widget you want. Choose the layout and click "add widget". Now you can place it wherever you want on the screen.**

![](_page_37_Picture_3.jpeg)

#### **Settings**

**To access the settings menu, click on the settings app.**

**Now you can browse for the setting you want or type in the name of the setting you're interested in finding in the search bar at the top of the screen.**

![](_page_38_Picture_3.jpeg)